## WSUS 操作步驟

1、先查看是否有更新檔案,若有的話要先核准後 client 端才會開始裝。如下圖 目前有六個更新檔案是還未核准的更新,直接點擊進入。

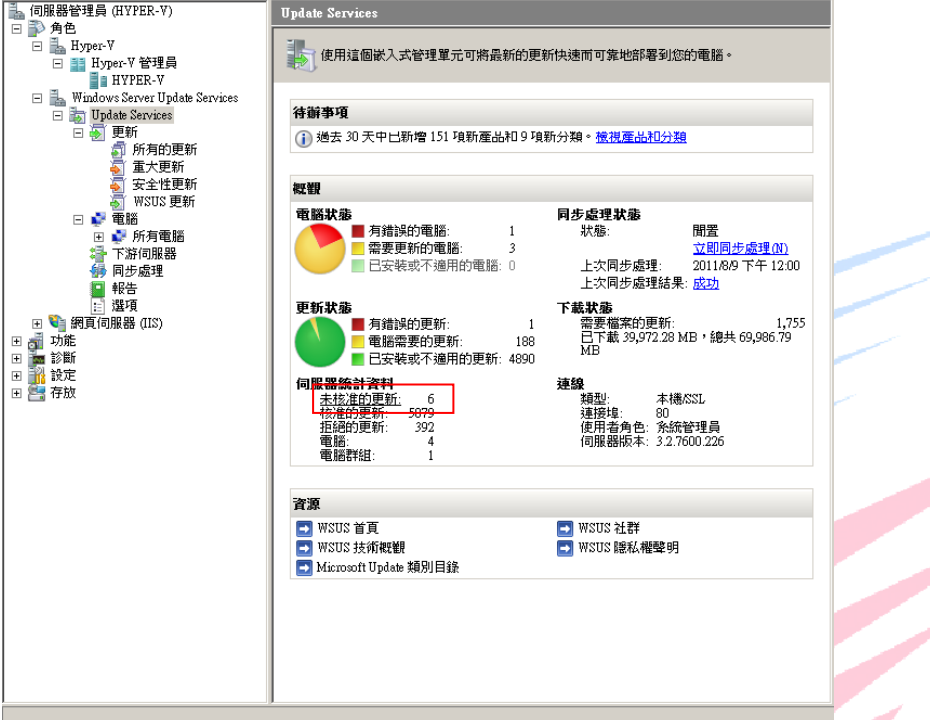

2、進入後畫面如下:共有六個更新檔案可以更新,可先找一台安裝更新檔,確 認沒問題後,選取要更新的檔案後按右鍵,再按核准即可。

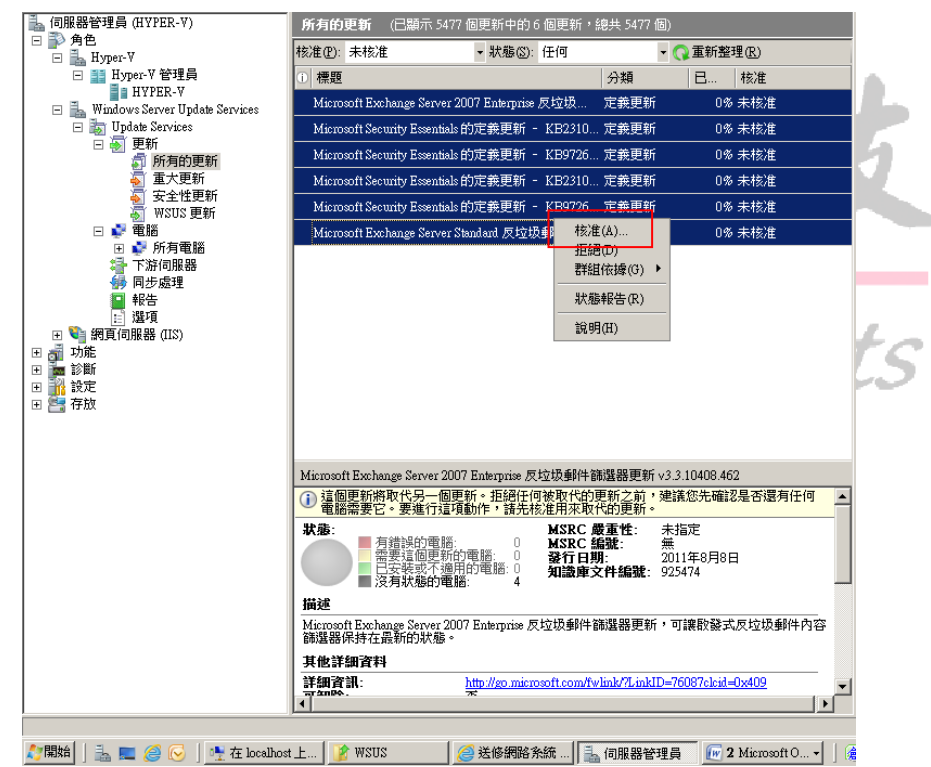

3、點擊核准後,會出現下圖,直接在所有電腦上,按右鍵選取已核准安裝即可, 之後再按下確定。

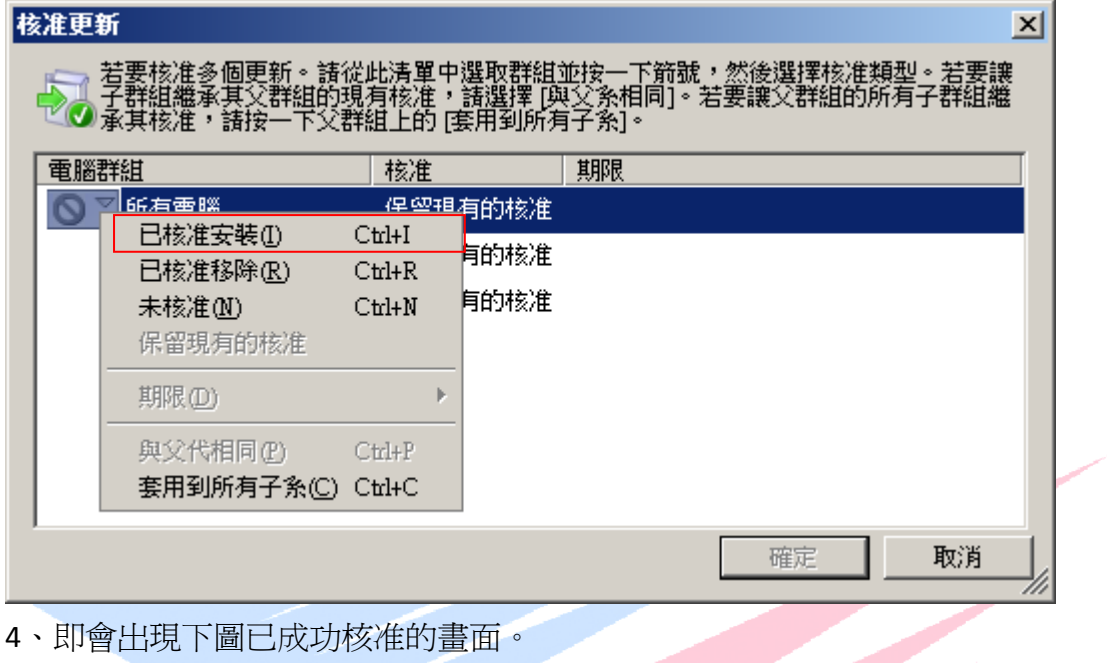

4、即會出現下圖已成功核准的畫面。

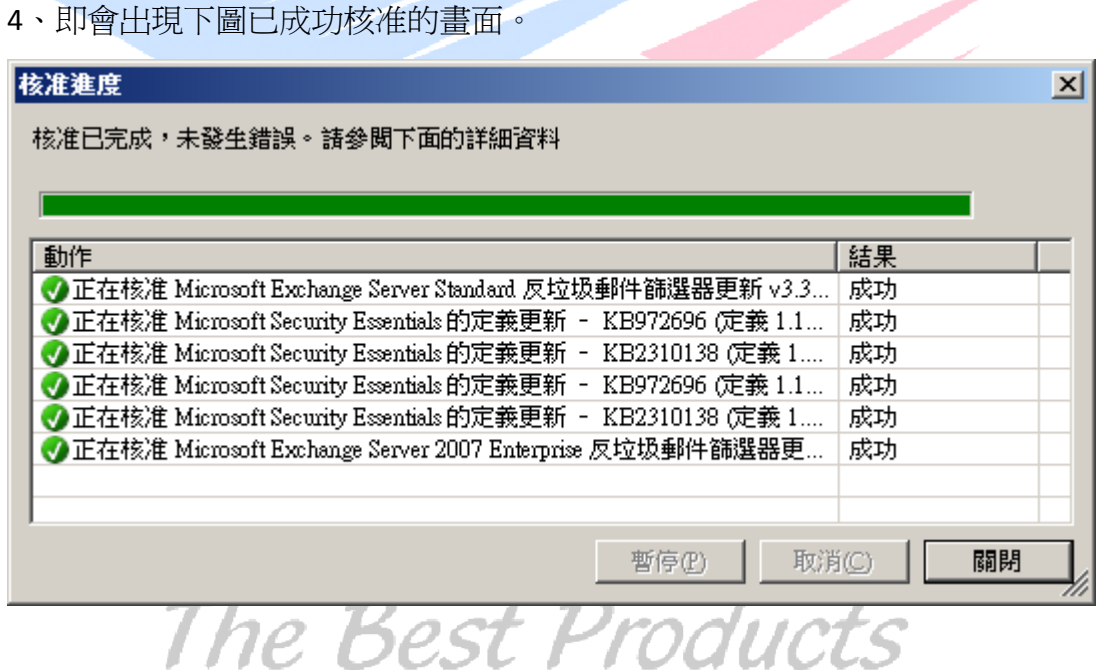

5、因為公司內部沒有AD 的環境,故若要使用則需依下列方式加入 WSUS 中, 下列以 WINDOWS XP 為例:

1、點擊開始→執行→會出現如下圖示,在開啓欄內輸入 gpedit.msc 後按確定。

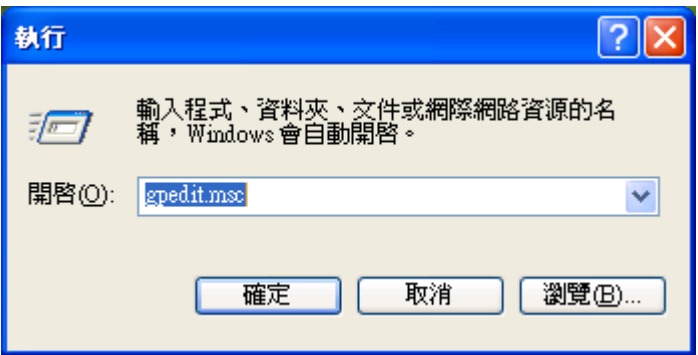

2、依下圖路徑->電腦設定->WINDOWS 元件->Windows Update 裡的設定 自動更新、指定內部網路 MICROSOFT 更新服務的位置

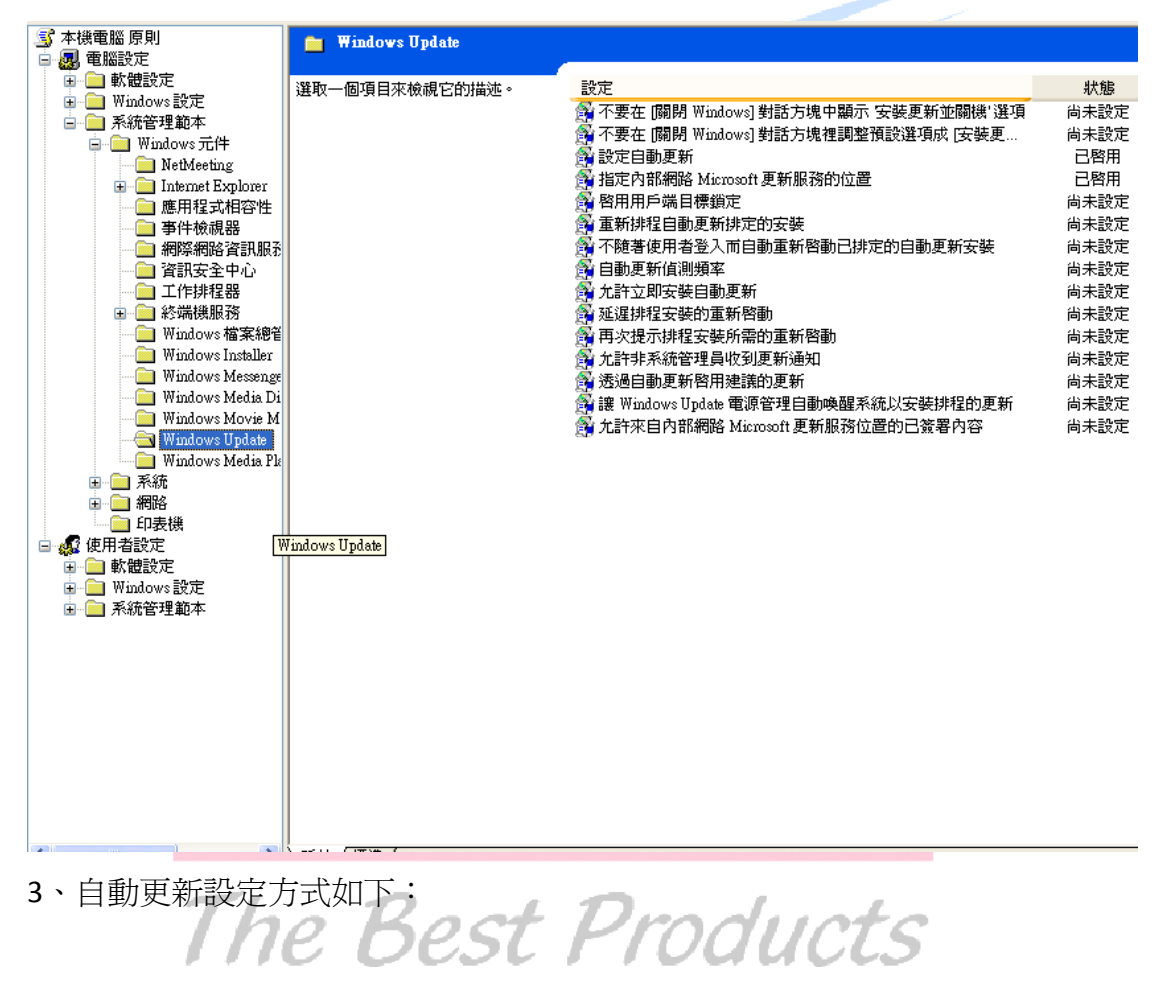

![](_page_3_Picture_15.jpeg)

4、指定內部網路 MICROSOFT 更新服務的位置:

![](_page_3_Picture_2.jpeg)

![](_page_4_Picture_18.jpeg)

5、設定完成後輸入指令: gpupdate /force,當輸入完成後才完成整個加入 WSUS 的動作

![](_page_4_Picture_19.jpeg)